## Change Month End Date

Last Modified on 30/05/2019 2:44 pm AEST

The instructions in this article relate to *Change Month End Date* which can be found by searching or selecting it from the StrataMax or GLMax desktop.

You may need to change the month end date if it has been entered incorrect during setup. Only change the date if no data has been entered or contact our Support Team for advice. Always complete a Data Storage first.

- 1. Search or select Change Month End Date.
- 2. Click in the field New Month End Date.

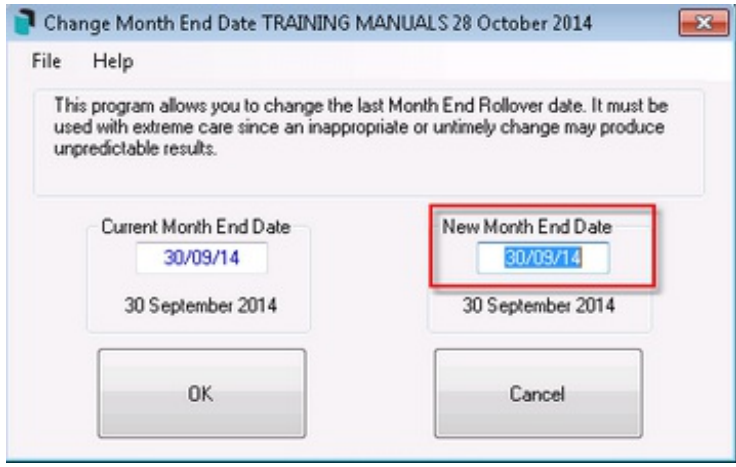

3. Key in the new required month end date into the New Month End Date field.

Note: If trying to update New Month End Date to a date after the Financial Year, it will need to be the last month end date of the Financial Year and then complete a Month End Rollover .

- 4. Click OK.
- 5. Review the *Current Month* for the building to ensure this is now correct.